# **LECTURE 6**

## **MATLAB**

**MATLAB** (**mat**rix **lab**oratory) is a numerical computing environment and fourthgeneration programming language. Developed by MathWorks, MATLAB allows matrix manipulations, plotting of functions and data, implementation of algorithms, creation of user interfaces, and interfacing with programs written in other languages, including C, C++, Java, and Fortran.

Although MATLAB is intended primarily for numerical computing, an optional toolbox uses the MuPAD symbolic engine, allowing access to symbolic computing capabilities. An additional package, Simulink, adds graphical multi-domain simulation and Model-Based Design for dynamic and embedded systems.

 In 2004, MATLAB had around one million users across industry and academia. MATLAB users come from various backgrounds of engineering, science, and economics. MATLAB is widely used in academic and research institutions as well as industrial enterprises. Let us start by considering function calculator**- funtool** 

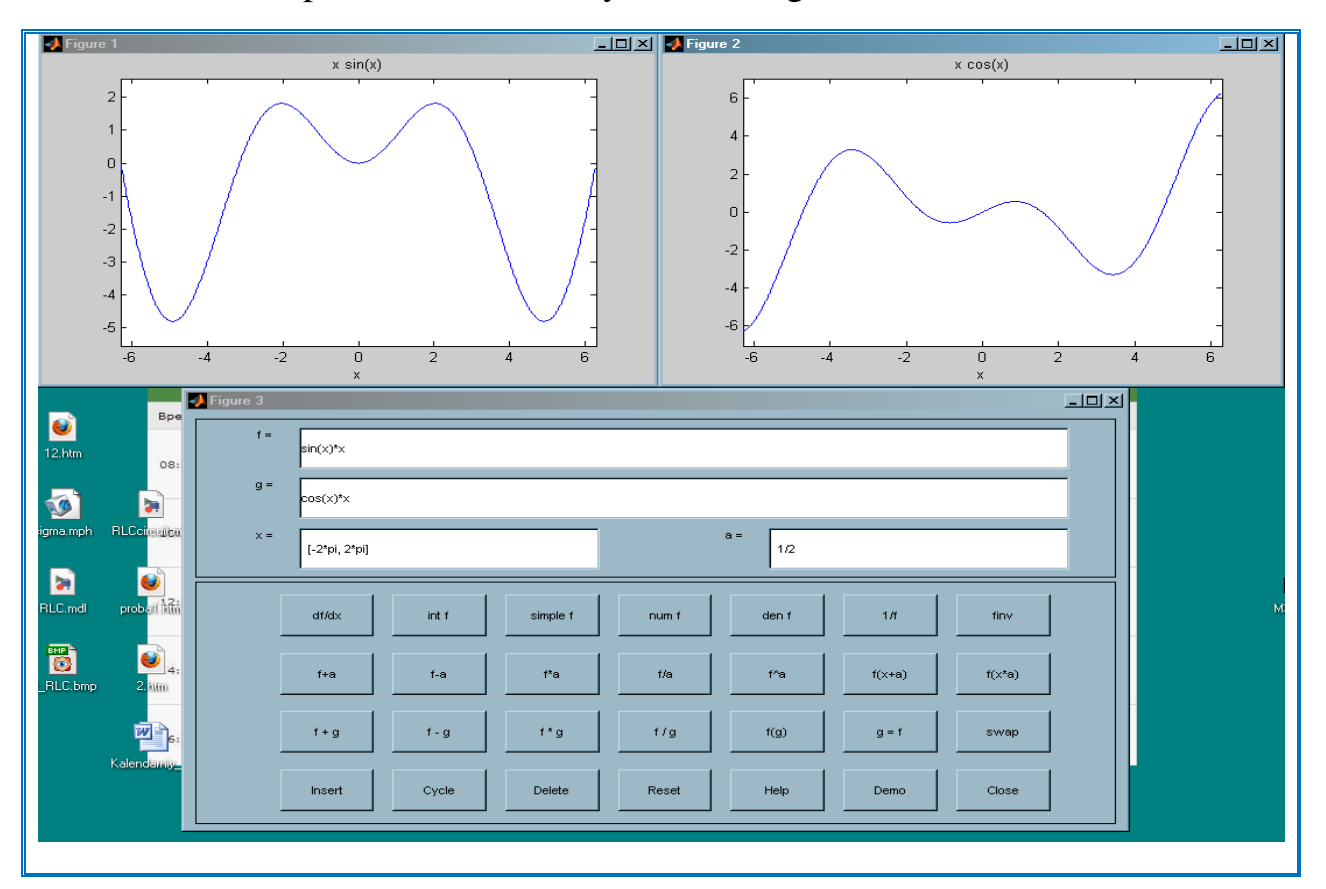

**Description: funtool** is a visual function calculator that manipulates and displays functions of one variable. At the click of a button, for example, funtool draws a graph representing the sum, product, difference, or ratio of two functions that you specify. funtool includes a function memory that allows you to store functions for later retrieval.

At startup, **funtool** displays graphs of a pair of functions,  $f(x) = x$  and  $g(x) = 1$ . The graphs plot the functions over the domain  $[-2^*pi, 2^*pi]$ . funtool also displays a control panel that lets you save, retrieve, redefine, combine, and transform f and g.

**Control Buttons**: The bottom part of the control panel contains an array of buttons that transform f and perform other operations. The first row of control buttons replaces f with various transformations of f.

**df/dx** Derivative of f

**int f** Integral of f

**simple f** Simplified form of f, if possible

**num f** Numerator of f

**den f** Denominator of f

**1/f** Reciprocal of f

**finv** Inverse of f

The operators **intf** and **finv** may fail if the corresponding symbolic expressions do not exist in closed form.

The second row of buttons translates and scales f and the domain of f by a constant factor. To specify the factor, enter its value in the field labeled **a=** on the calculator control panel. The operations are

**f**+a Replaces  $f(x)$  by  $f(x) + a$ .

- **f-a** Replaces  $f(x)$  by  $f(x)$  a.
- **f**<sup>\*</sup>**a** Replaces f(x) by f(x)  $*$  a.
- **f/a** Replaces  $f(x)$  by  $f(x) / a$ .
- $f^{\wedge}a$  Replaces  $f(x)$  by  $f(x) \wedge a$ .
- **f(x+a)** Replaces  $f(x)$  by  $f(x + a)$ .

**f(x\*a)** Replaces  $f(x)$  by  $f(x * a)$ .

The first four buttons of the third row replace f with a combination of f and g.

**f+g** Replaces  $f(x)$  by  $f(x) + g(x)$ .

**f-g** Replaces  $f(x)$  by  $f(x)-g(x)$ .

**f**\*g Replaces  $f(x)$  by  $f(x)$  \*  $g(x)$ .

**f/g** Replaces  $f(x)$  by  $f(x)$  /  $g(x)$ .

The remaining buttons on the third row interchange f and g.

**g=f** Replaces g with f.

**swap** Replaces f with g and g with f.

The first three buttons in the fourth row allow you to store and retrieve functions from the calculator's function memory.

**Insert** Adds f to the end of the list of stored functions.

**Cycle** Replaces f with the next item on the function list.

**Delete** Deletes f from the list of stored functions.

The other four buttons on the fourth row perform miscellaneous functions:

**Reset** Resets the calculator to its initial state.

**Help** Displays the online help for the calculator.

**Close** Closes the calculator's windows.

**taylortool-** Taylor series calculator

**Syntax** taylortool

**taylortool('f')** 

**Description:** taylortool initiates a GUI that graphs a function against the Nth partial sum of its Taylor series about a base point  $x = a$ . The default function, value of N, base point, and interval of computation for taylortool are  $f = x^*cos(x)$ ,  $N = 7$ ,  $a = 0$ , and  $[-2 \cdot \pi, 2 \cdot \pi]$ , respectively.

taylortool('f') initiates the GUI for the given expression f.

**Examples:**  $t$ aylortool('sin( $tan(x)$ ) -  $tan(sin(x))$ ')

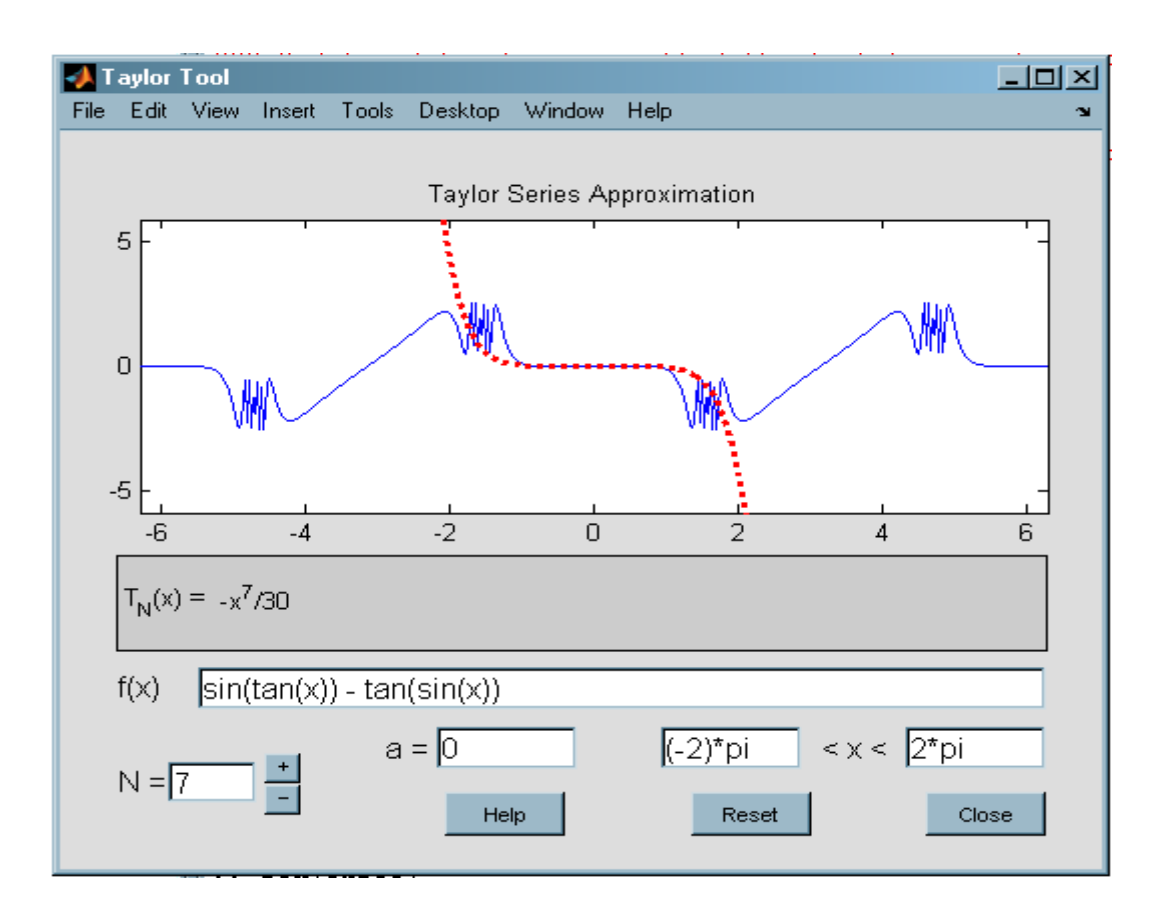

#### **Simulink**

Simulink is a block diagram environment for multidomain simulation and Model-Based Design. It supports system-level design, simulation, automatic code generation, and continuous test and verification of embedded systems. Simulink provides a graphical editor, customizable block libraries, and solvers for modeling and simulating dynamic systems. It is integrated with MATLAB®, enabling you to incorporate MATLAB algorithms into models and export simulation results to MATLAB for further analysis

#### **Model and simulate electrical power systems**

SimPowerSystems provides component libraries for modeling and simulating electrical power systems. It includes models of three-phase machines, electric drives, flexible AC transmission systems (FACTS), and wind power generators. Abstracted models of power electronics components are also included, enabling you to assess the impact of switching events on system-level behavior. You can use these components to model the generation, transmission, distribution, and consumption of electrical power. Harmonic analysis, calculation of total harmonic distortion (THD), load flow, and other key electrical power system analyses are automated. SimPowerSystems models can be discretized to speed up simulations and configured for phasor simulation, which helps you determine the transient stability of electrical power systems. Here are given same examples.

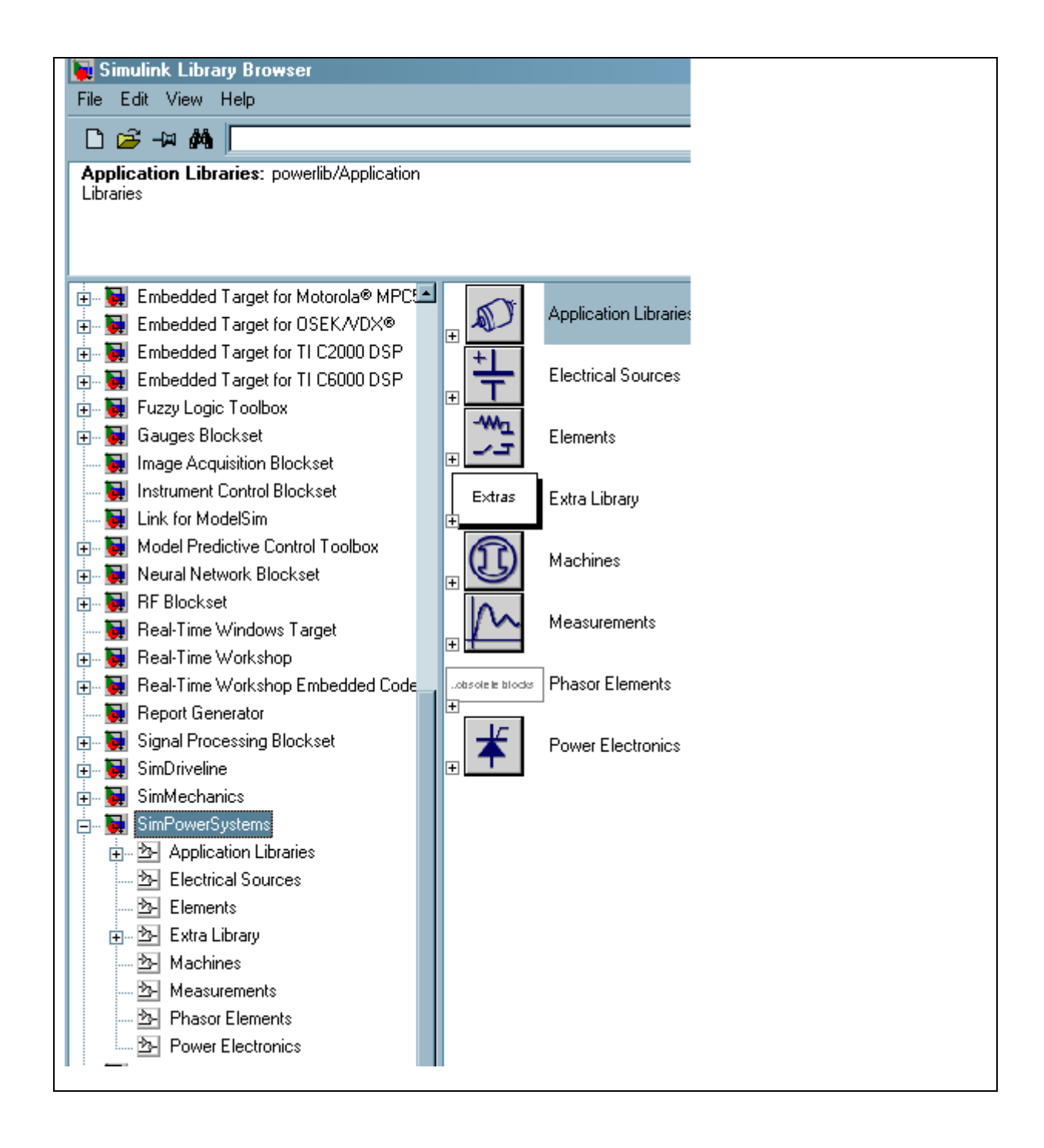

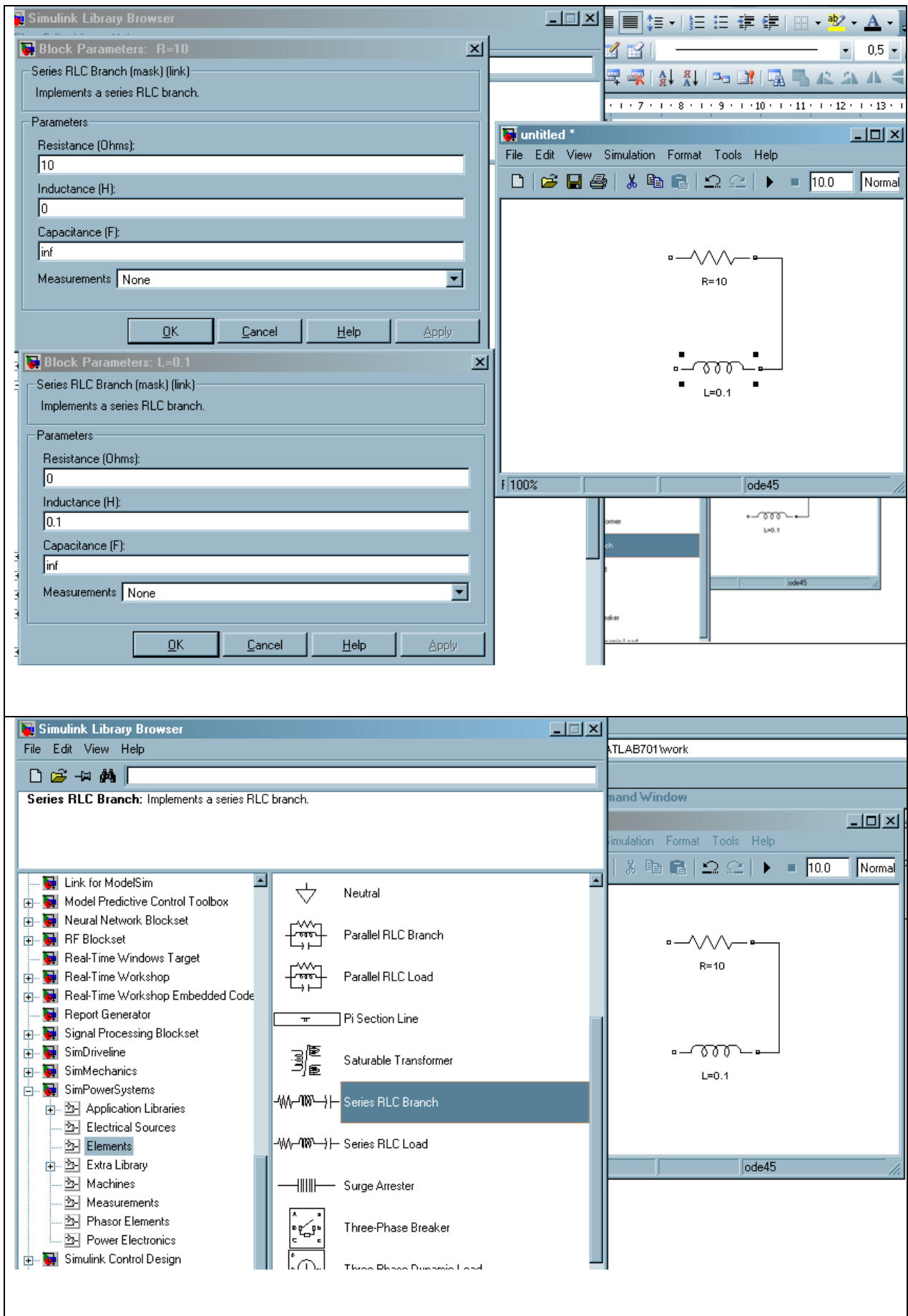

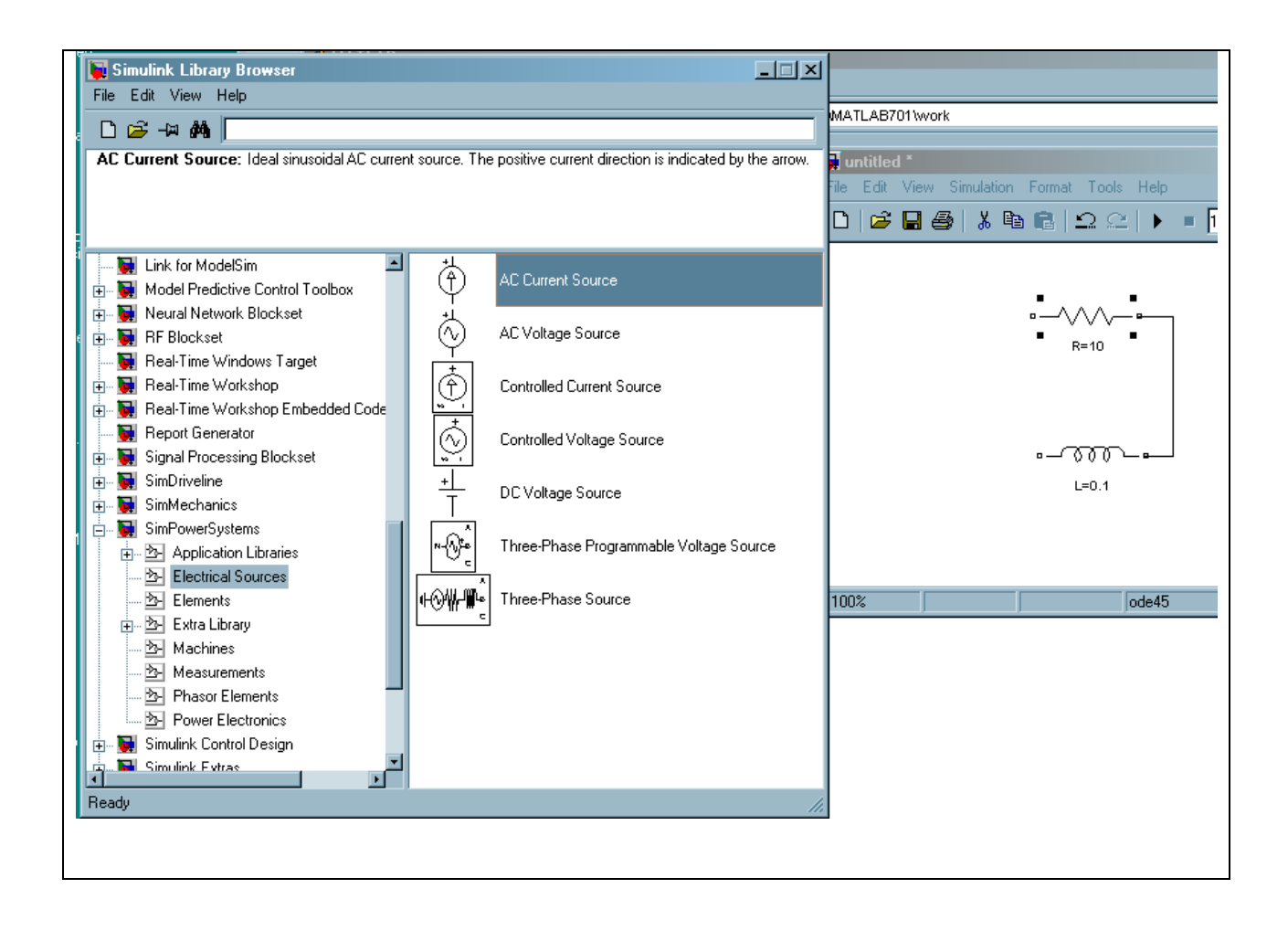

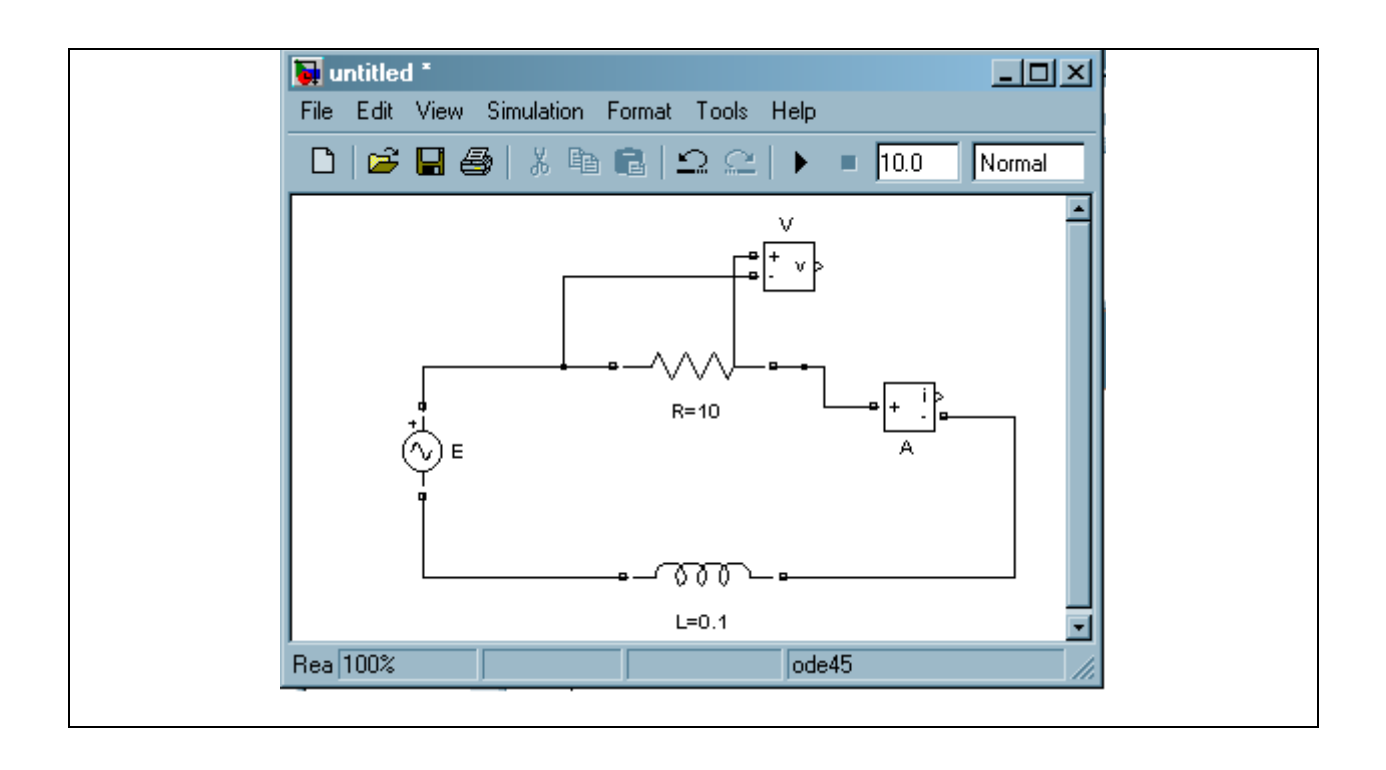

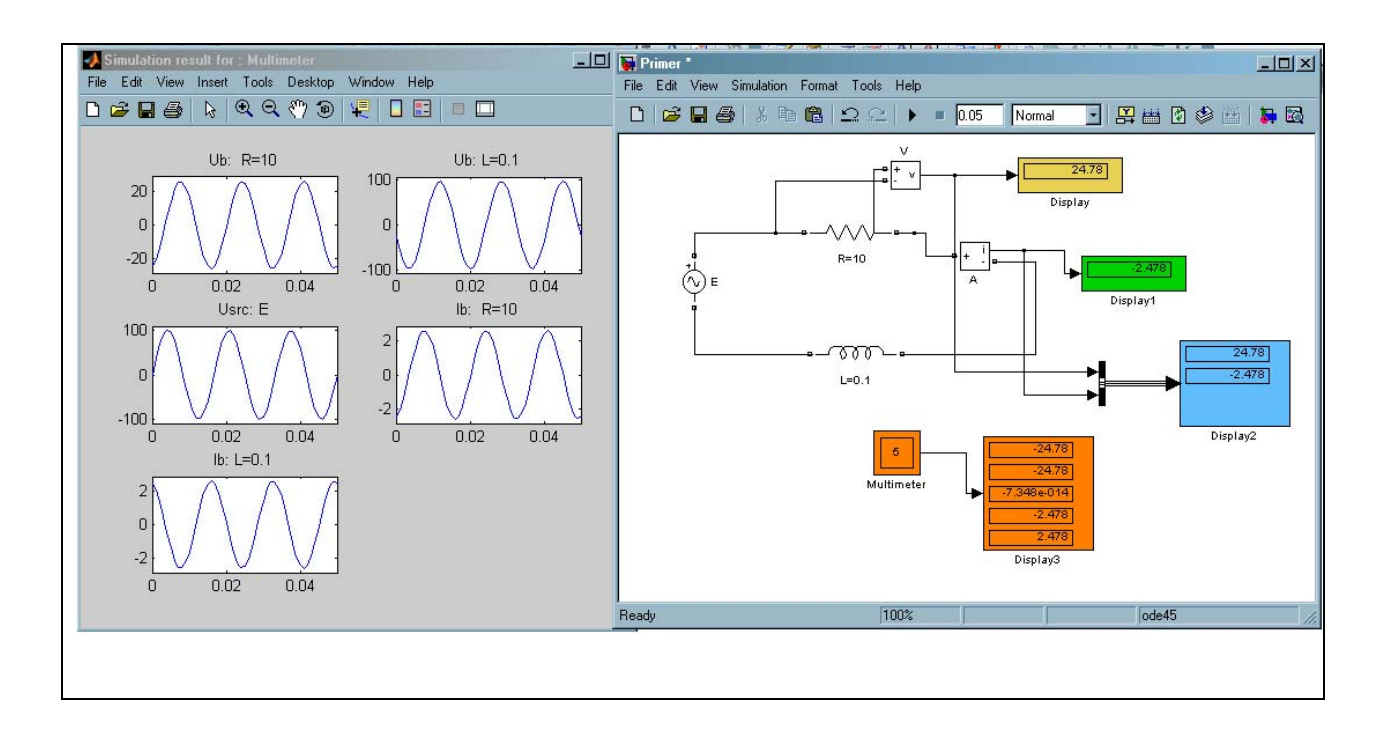

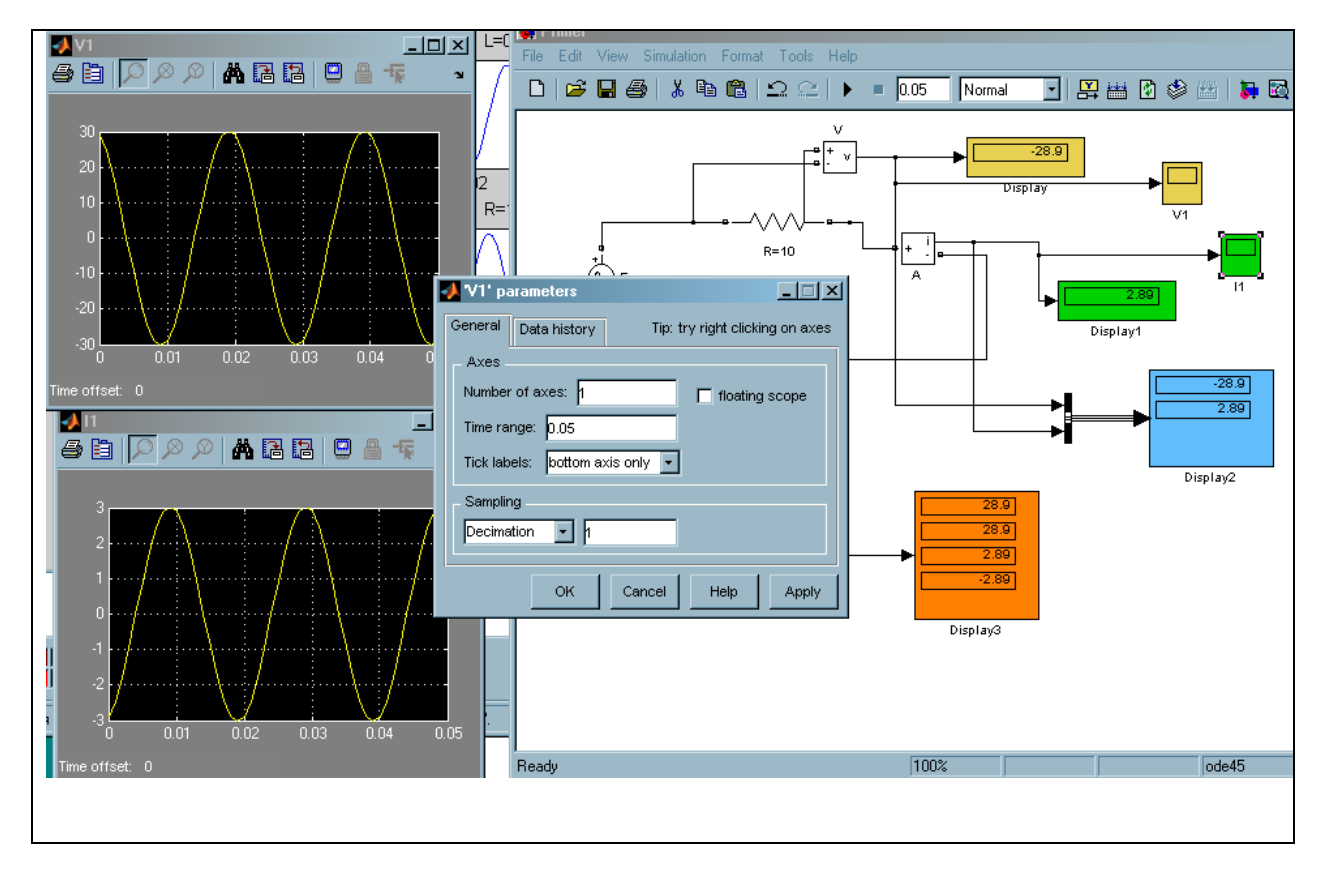

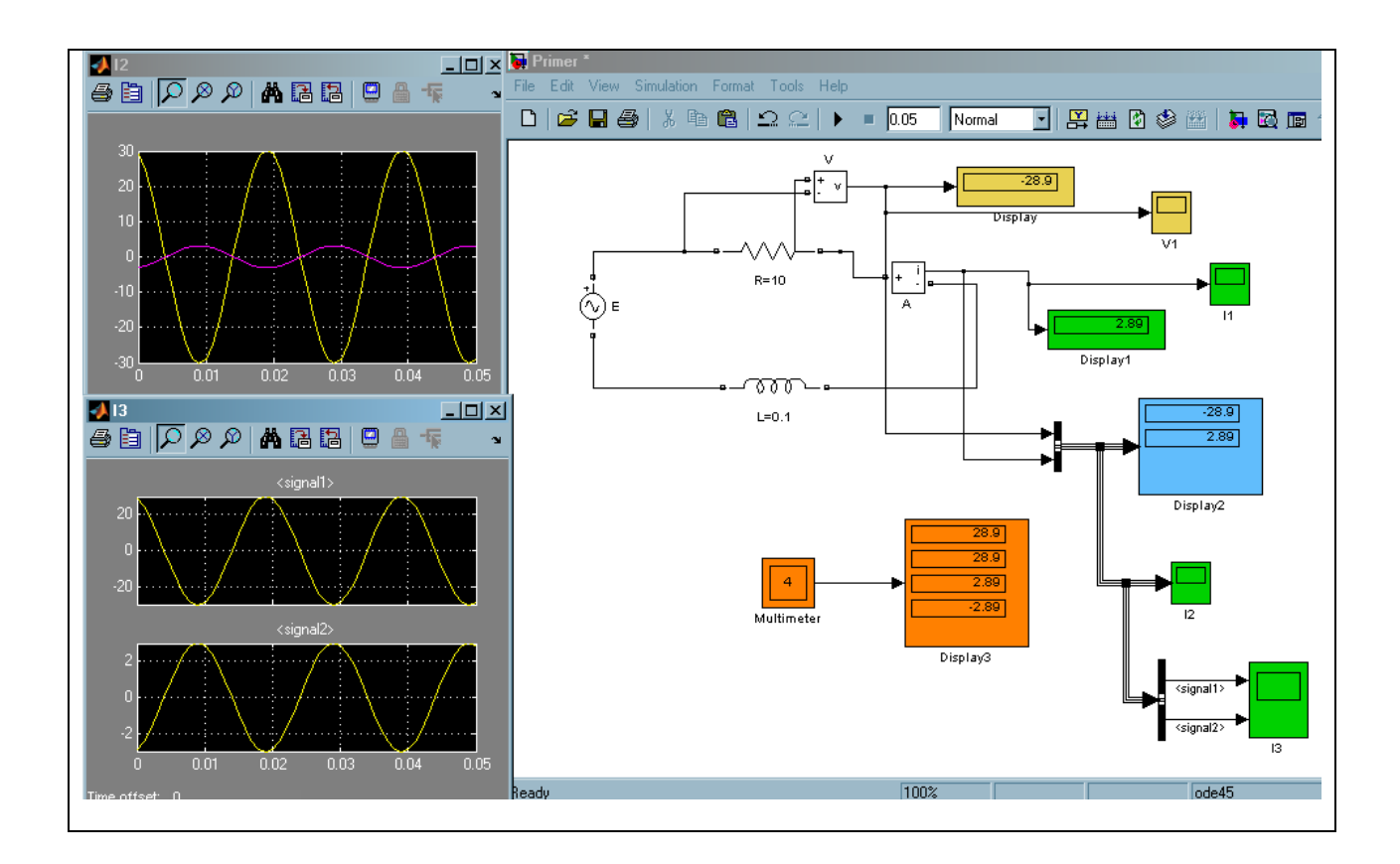

Transient process problem is one of the main problems at electrical engineering problems solution. Transient processes are described by differential equations. Differential equations can be of the first, second etc order. Inhomogeneous differential equations are solved more often. External power supplies serve as inhomogeneous sources. Dependence can be various: sinusoidal, impulse, sawtooth etc. Thus you should use differential equations. State space method is the most modern calculation method.

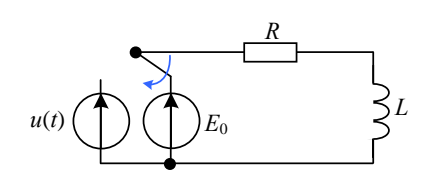

Let's consider the example of transient process in first order circuit.

$$
u(t) = 10\sin(\omega t)B
$$
,  $R = 100M$ ,  $L = 0, 1T_H$ ,  $E_0 = 10B$ .

Form Kirchhoff equation for the given loop

$$
L\frac{di_L}{dt} + i_L R = u(t)
$$

Let's solve it relating to derivative

$$
\frac{di_L}{dt} = -i_L \frac{R}{L} + \frac{u(t)}{L}
$$

Write the coefficients at unknown function  $i(t)$  and at external source of  $u(t)$ 

$$
\frac{di_L}{dt} = -i_L \frac{R}{L} + \frac{u(t)}{L}
$$

$$
A = -\frac{R}{L}, \ B = \frac{1}{L}
$$

Let's work in *MATLAB*. Solve the problem in *Simulink.* In *Simulink* browser select *Continuous,* then *State-Space*.

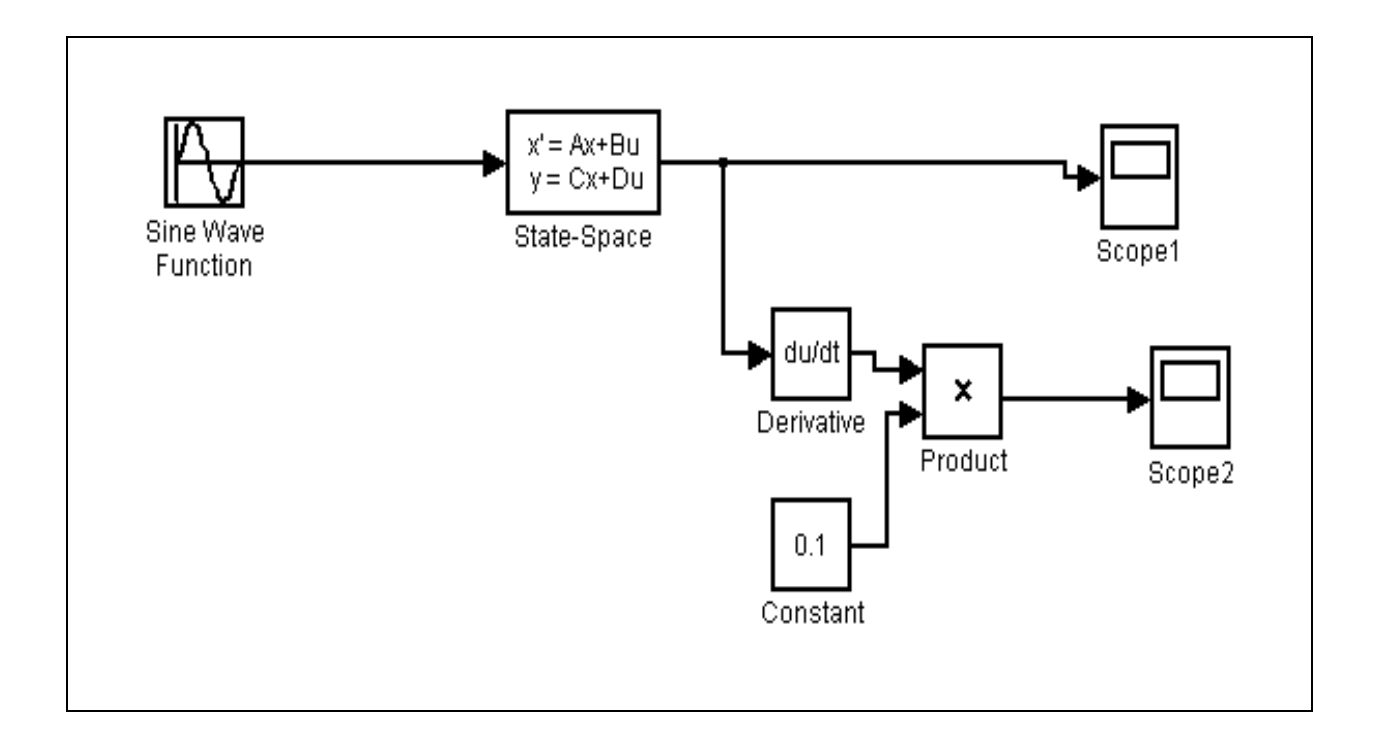

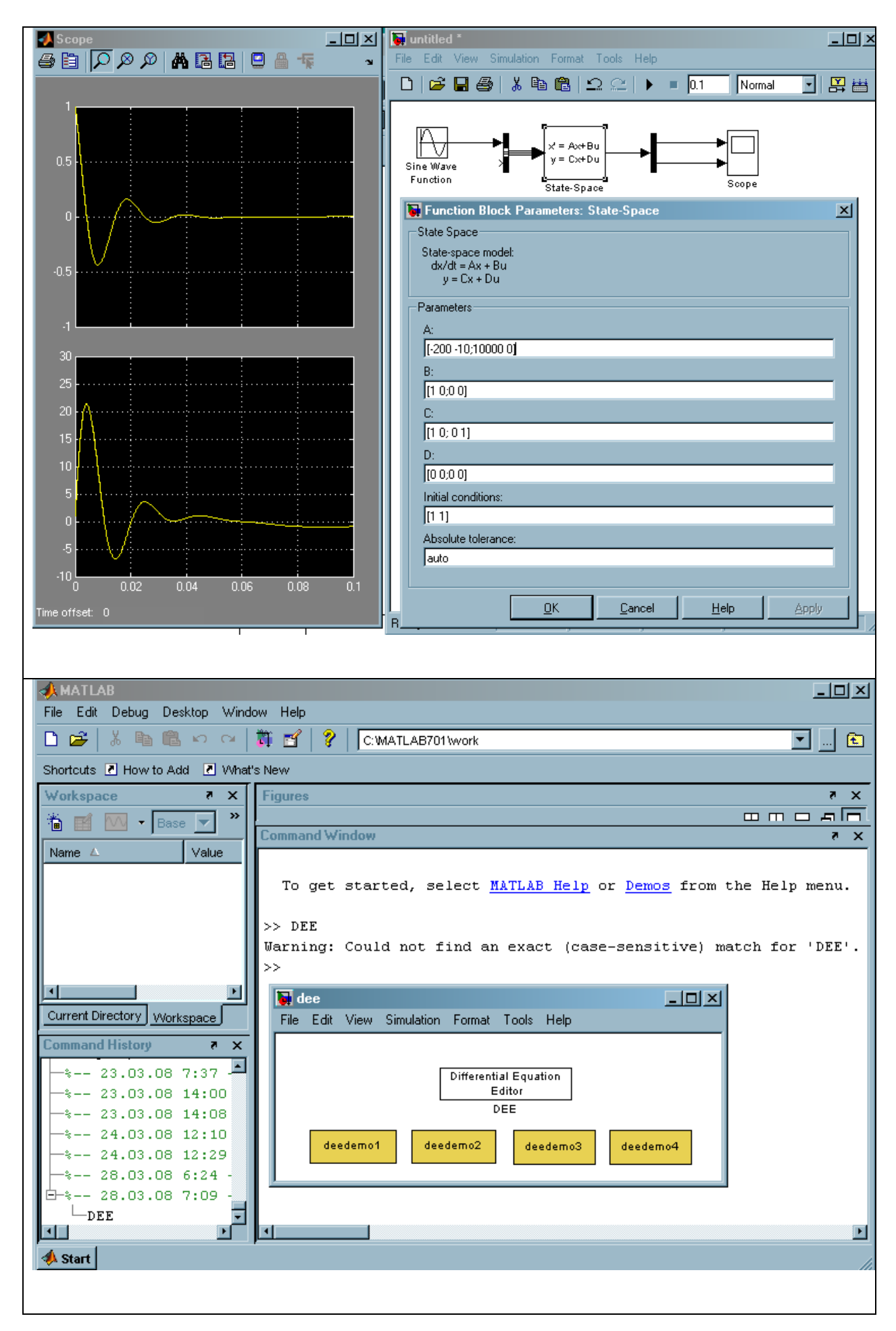

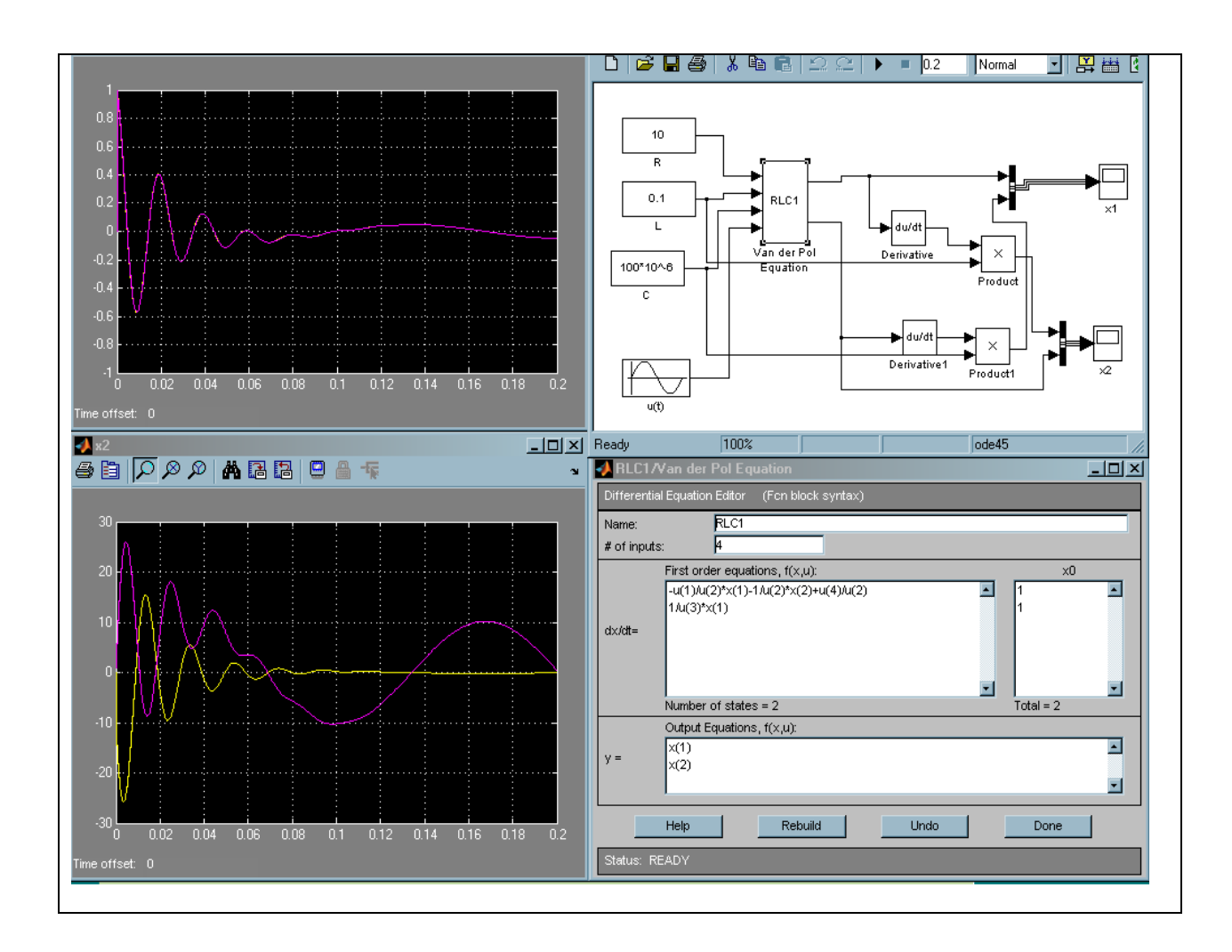

**Nonlinear inductance modeling** 

$$
\frac{d\psi}{dt} + iR = E
$$

$$
i = \frac{\psi}{L(\psi)}, \ L(\psi) = \frac{1}{\sin(20\psi) + 1}
$$

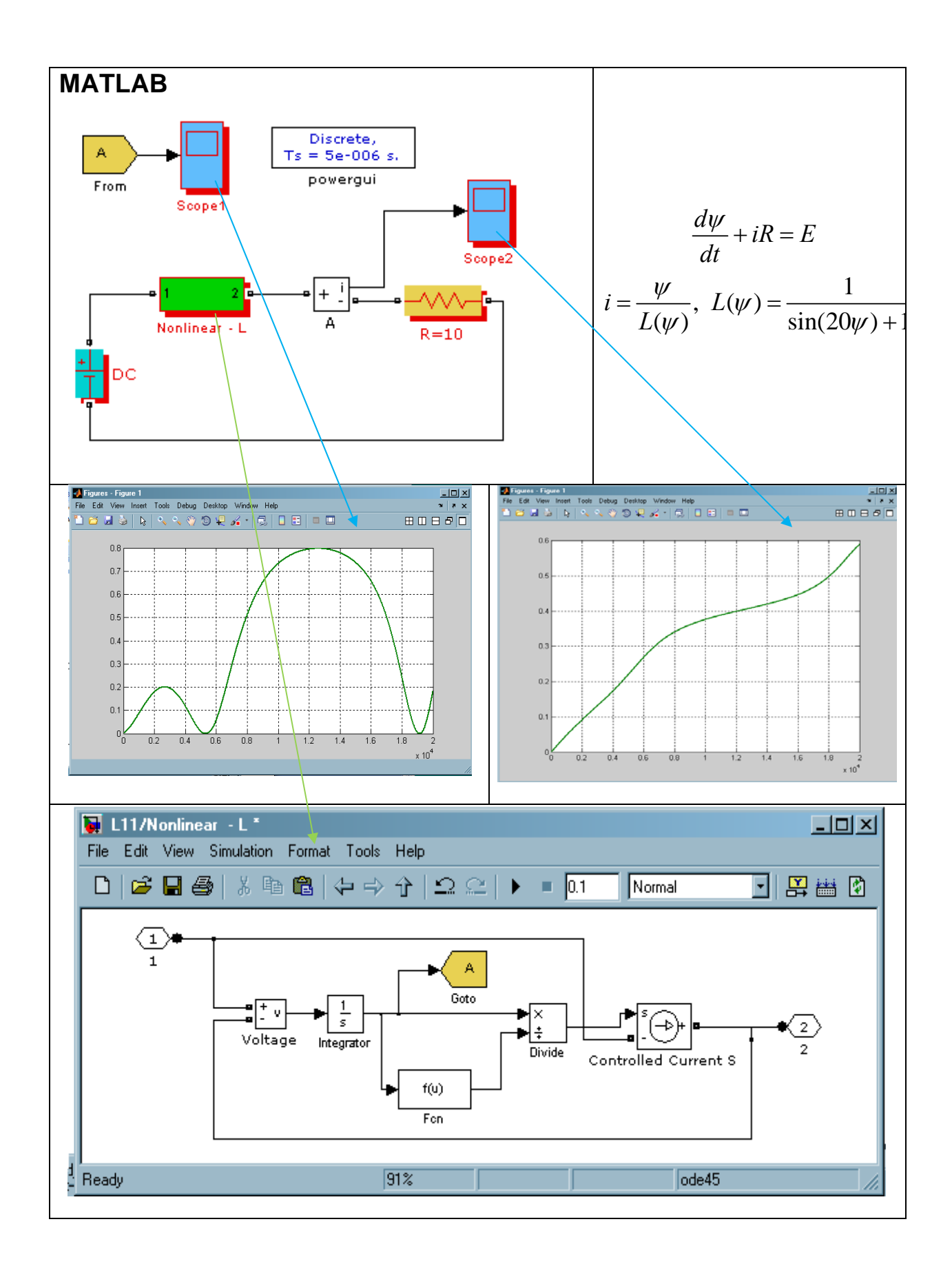

### **ELECTRIC DIAGRAM MASKING**

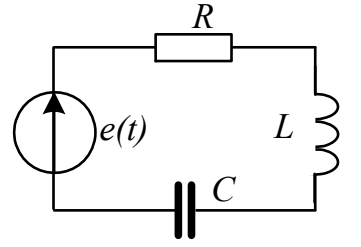

 The diagram is given, diagram masking should be done, which help investigate the transient process at different diagram parameters.

Let's write state-space equation

$$
\begin{cases}\n\frac{di}{dt} = -\frac{R}{L}i - \frac{1}{L}u + \frac{1}{L}e \\
\frac{du}{dt} = \frac{1}{C}u\n\end{cases}
$$

$$
A = \begin{pmatrix} -\frac{R}{L} & \frac{1}{L} \\ \frac{1}{C} & 0 \end{pmatrix}, \quad B = \begin{pmatrix} \frac{E}{L} \\ 0 \end{pmatrix} \rightarrow D(t.x) = Ax + B
$$

Let's plot the structure diagram: construct the structure diagram given in Figure below in **Simulink.** Select the given structure diagram (**Edit => Select All**) in **Edit** position choose **Create Subsystem-** form the subsystem.

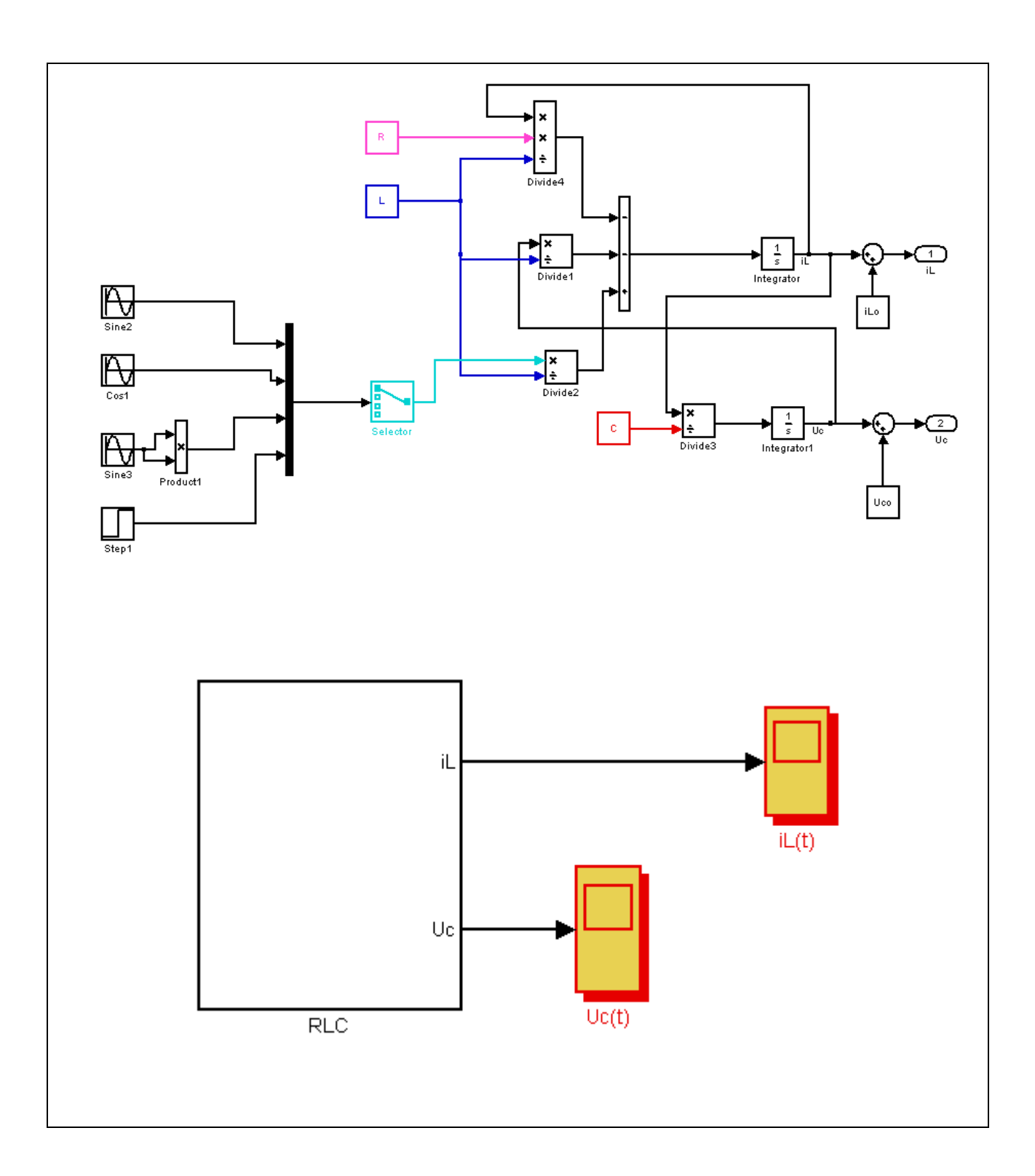

Put the cursor to subsystem area and by left clicking get pop-up window in which choose **Edit Mask** position.

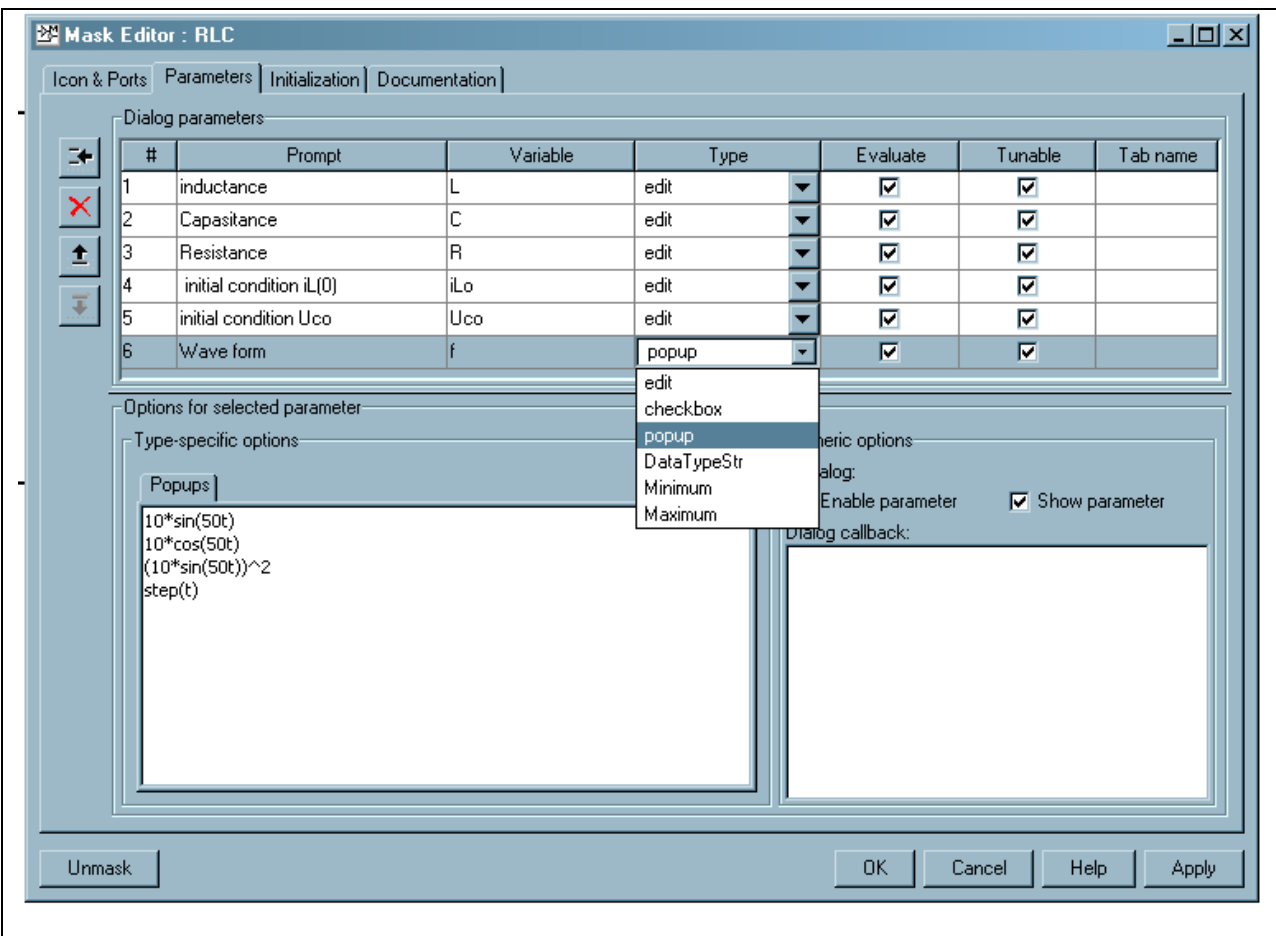

In pop-up window choose **Parameters** positionand fill it in according to the given diagram parameters. In source position (position 5 in Figure) in **Type**  column choose **popup** and fill it in according to given sources. You can add the required picture for the diagram looks better. In **Icon&Ports** position show the pass for the required picture.

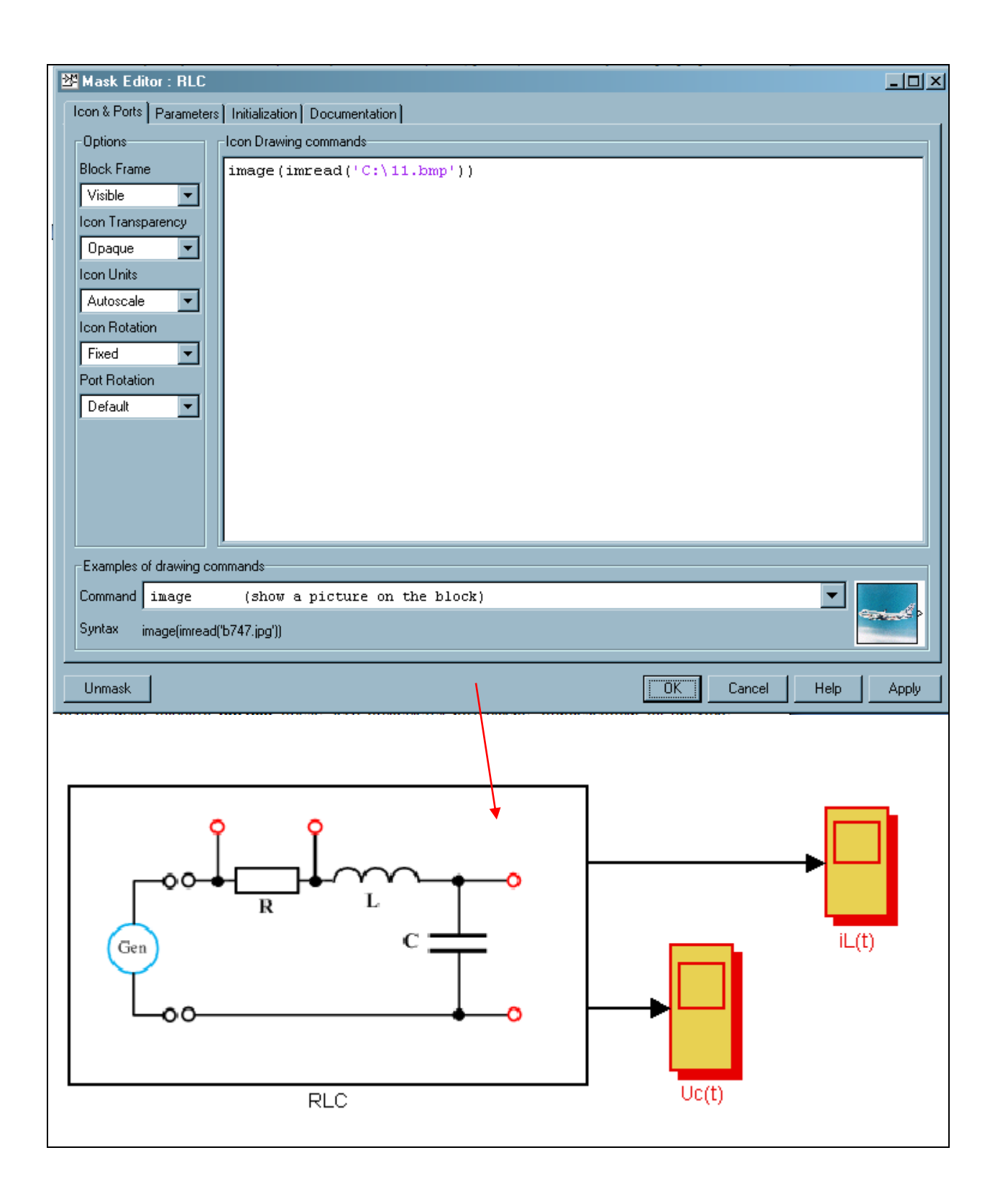

After diagram masking being completed, popup menu appears after left clicking the diagram area where you can change diagram parameters.

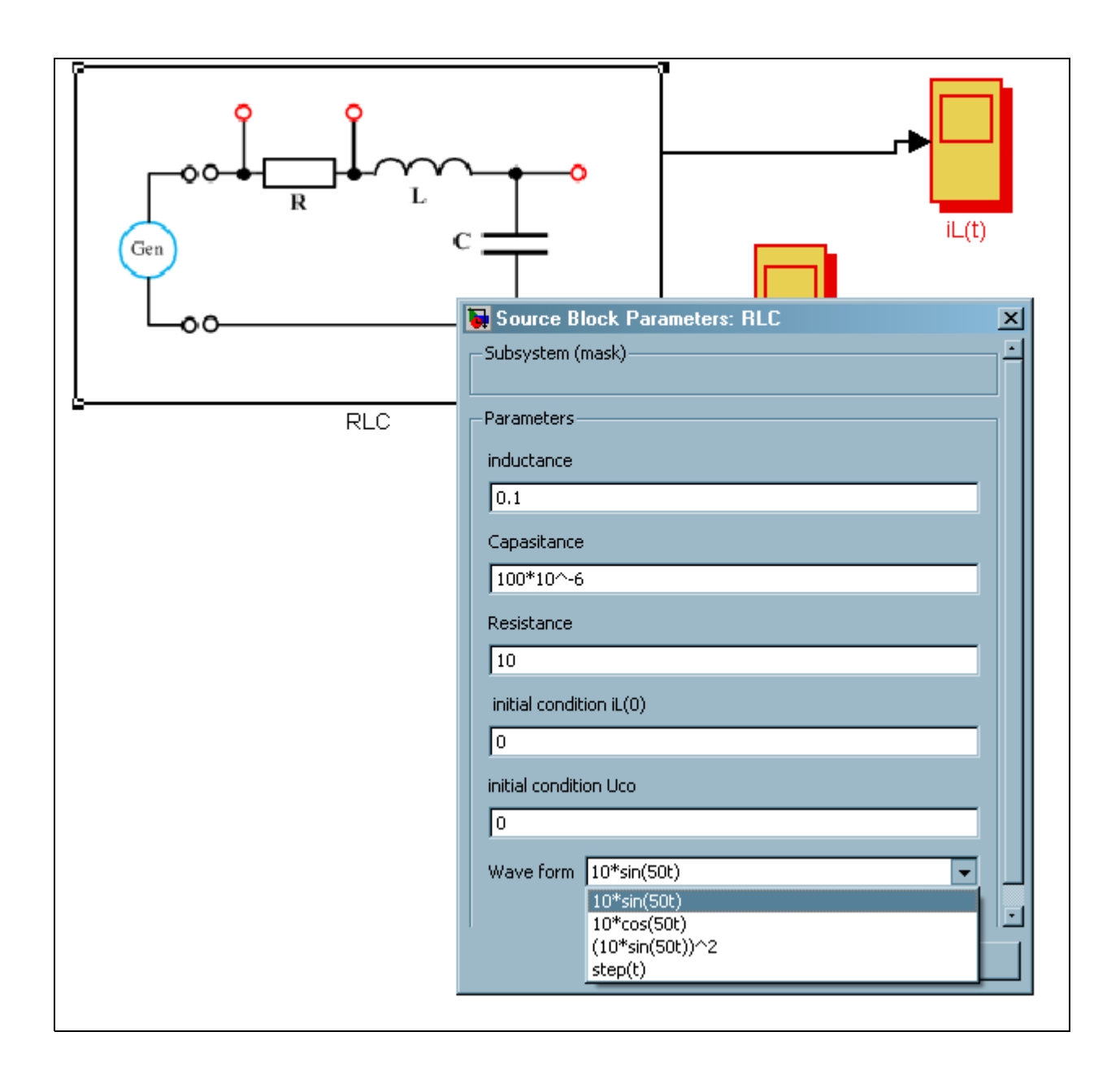

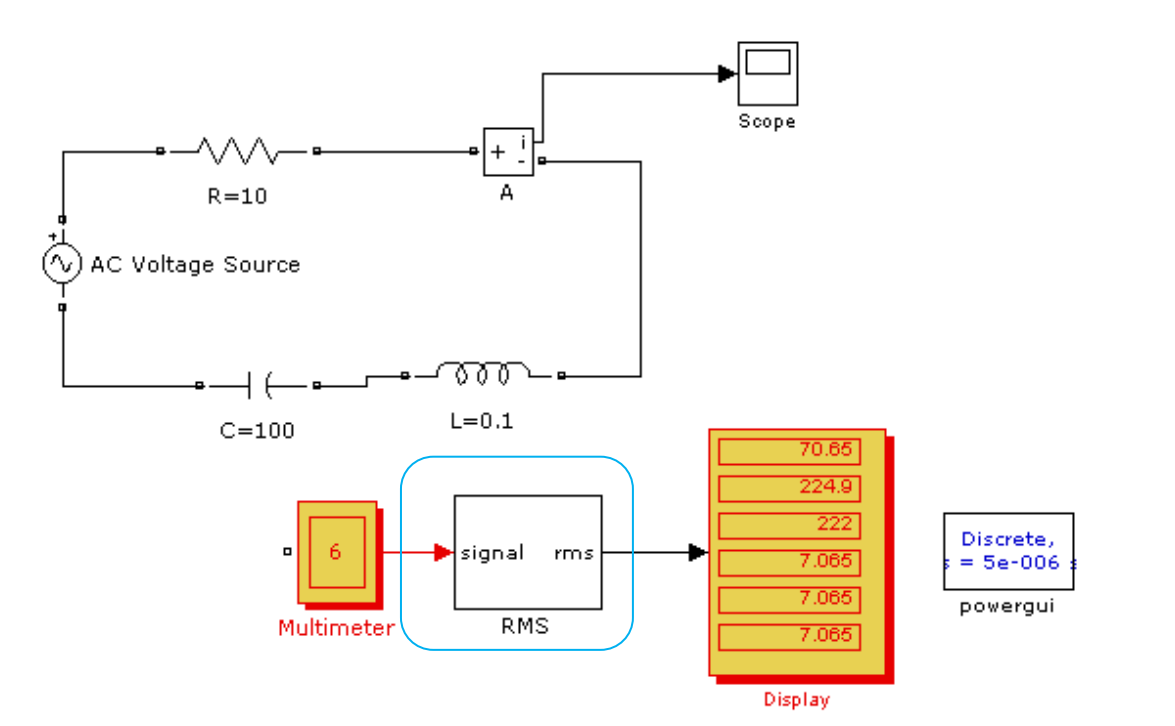

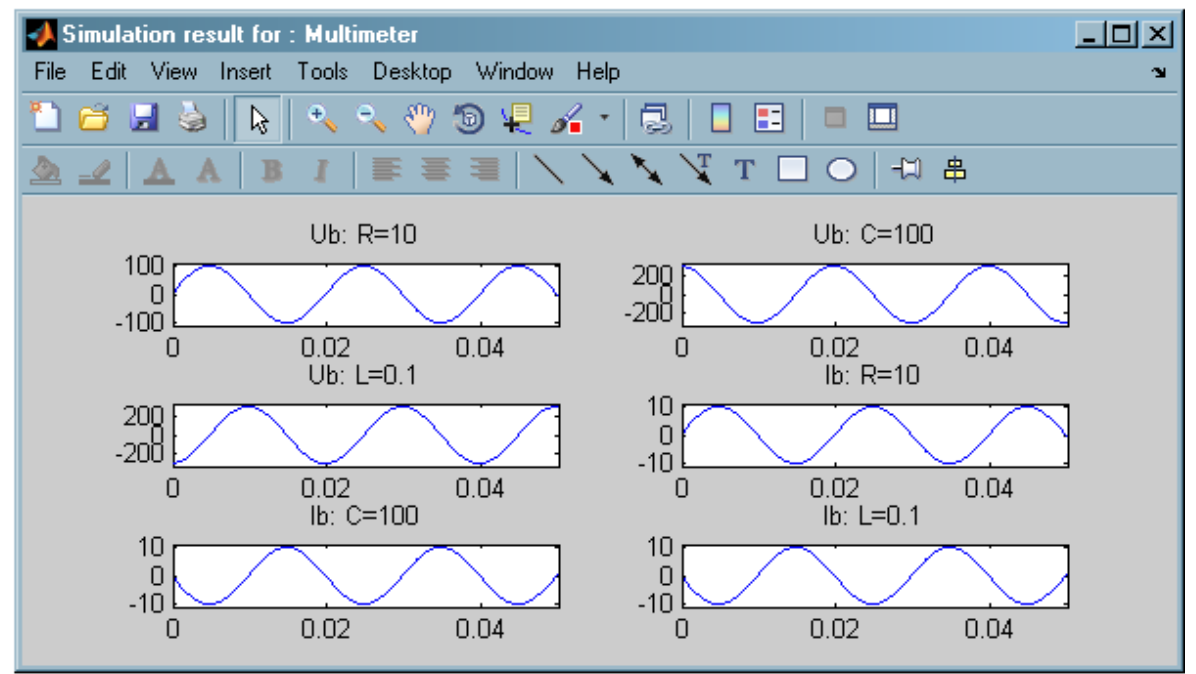

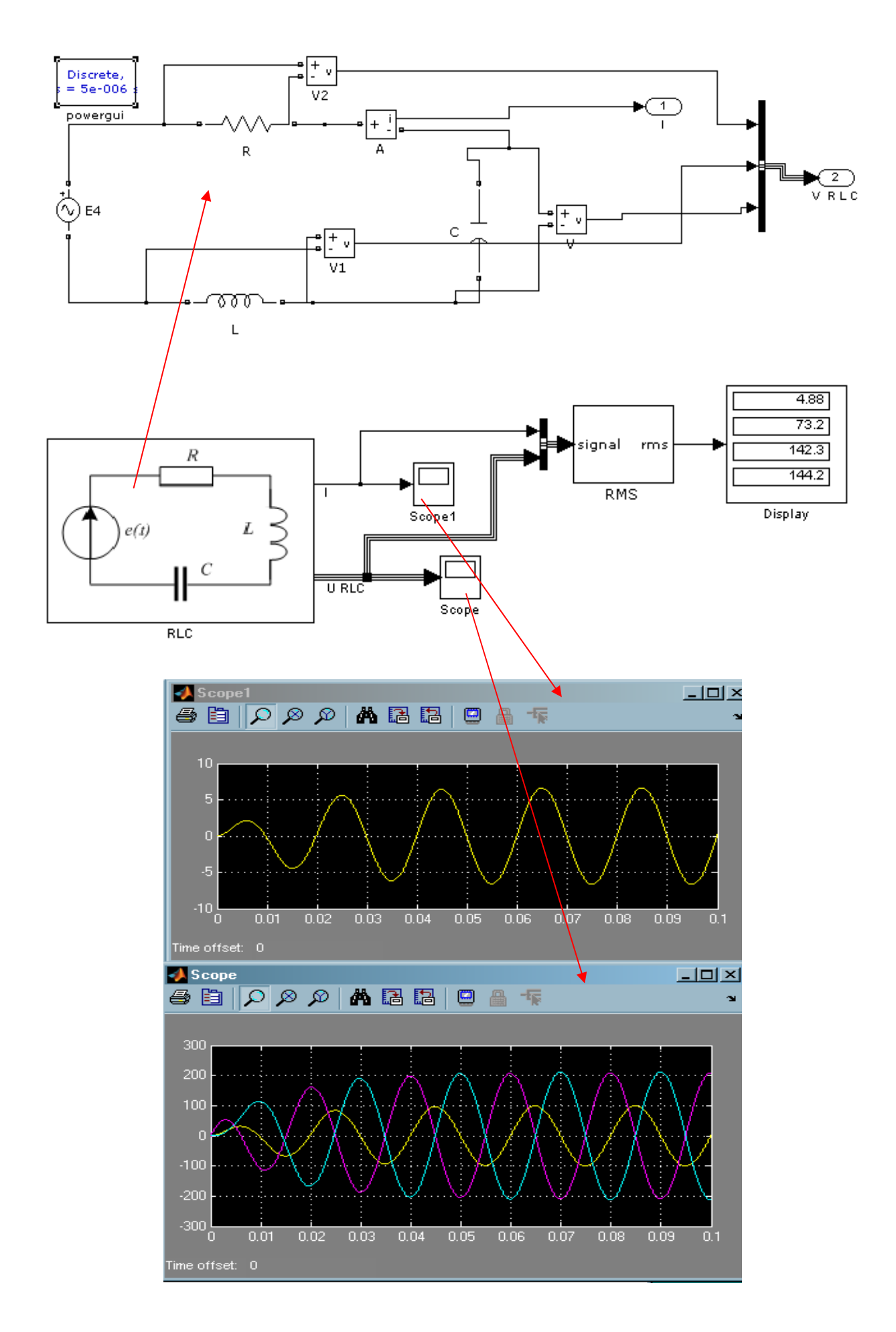

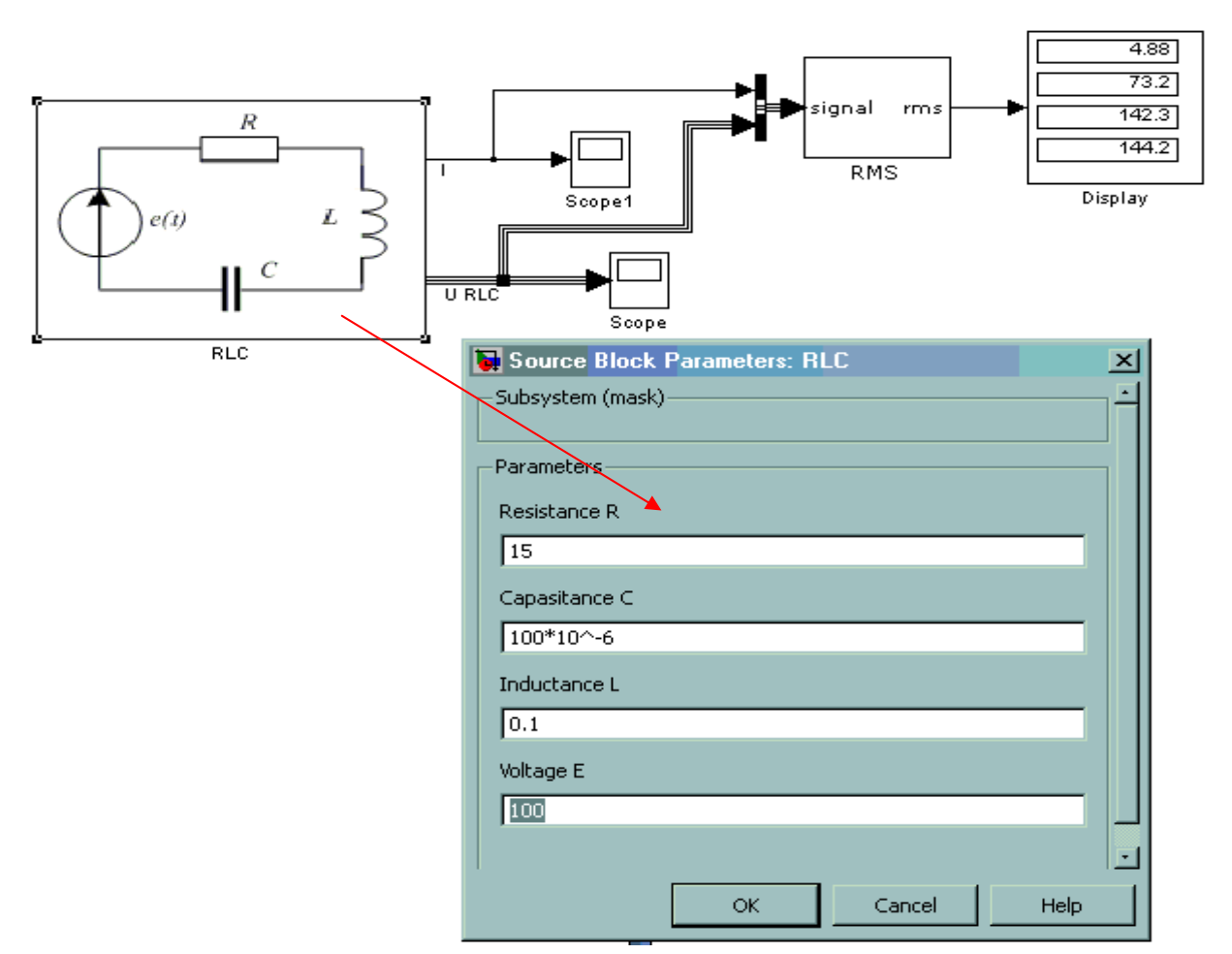

In command line we type the following,

>> plot (RLC(:,1), RLC(:,2), RLC(:,1), RLC(:,3), RLC(:,1), RLC(:,4))

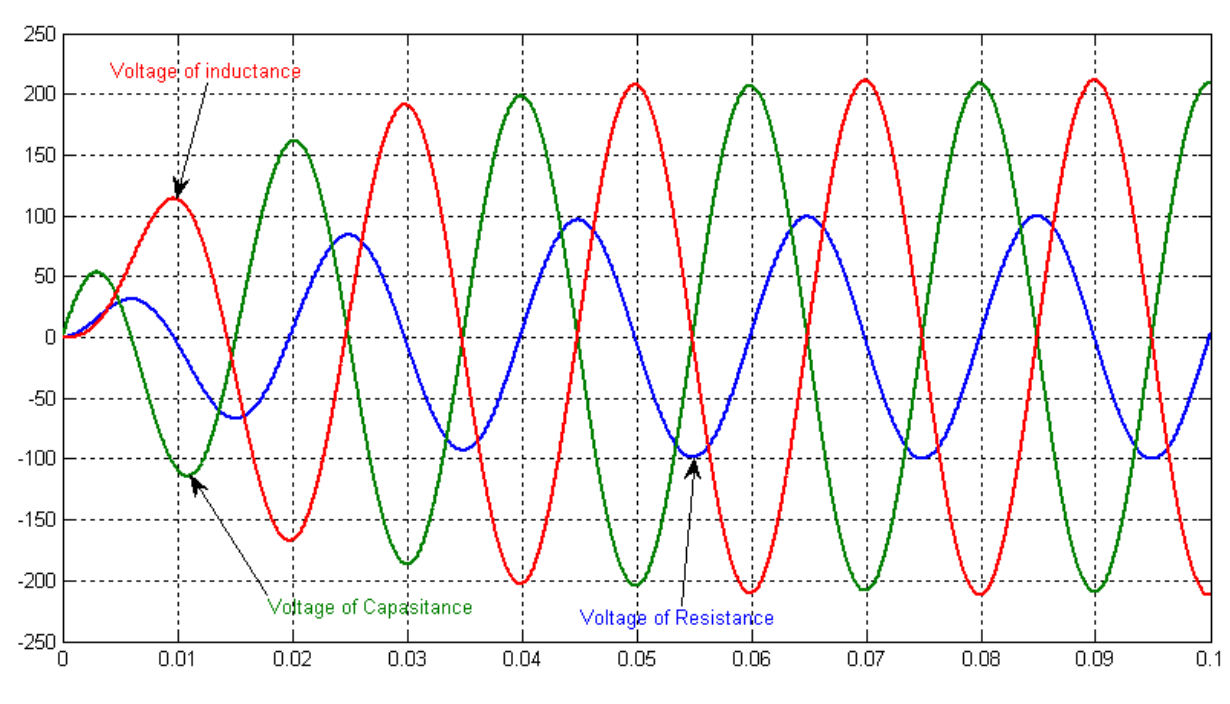

then get the plot

Form the plop